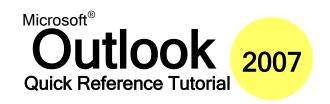

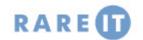

#### **Adding Holidays to Calendar**

- Click the Tools menu and click Options.
- Click Calendar Options on the Preferences Tab.
- Click Add Holidays.
- Check the holiday categories you want.
- 5. Click OK.
- Close all open windows.

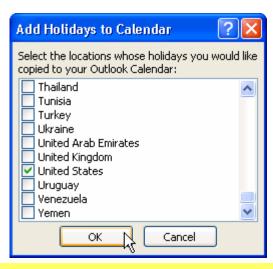

#### **Creating a Recurring Task**

- Open the Tasks folder
- Press Ctrl + N to create a new task.
- Click the Recurrence button on the Task ribbon.
- Check the necessary recurrence options.
- 5. Click OK.
- 6. Fill out remaining task information; click Save and Close to complete.

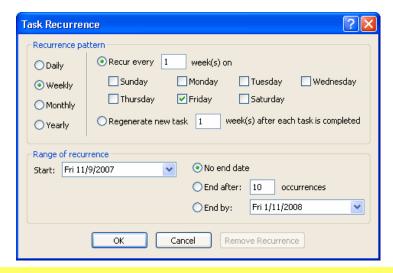

## **Configuring Quick Click**

Quick click allows you to assign a category to an item with one click. To configure it, follow these steps:

- Click the Edit menu, click Categories, and click All Categories. Ensure the category you want to set for Quick Click is named properly.
- Click the Edit menu, click Categories, and click Set Quick Click.
- 3. Choose the appropriate category. Click OK.
- Click the category column in a mail folder to apply that category.

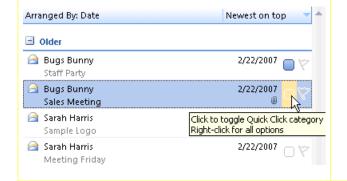

## **Upgrading Categories**

If you are upgrading from a previous version of Outlook, and if you used collared flags and/or categories, you should upgrade those features to the new, improved colour categories. Simply follow these steps:

- 1. Right-click your Personal Folders file.
- 2. Click Properties.
- Click "Upgrade to colour categories."
- Click Yes.

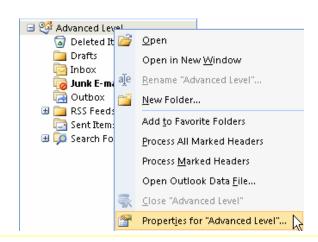

### Using OMSGCLAS

The omsgclas utility is used to apply custom forms to existing items. To use it, follow these steps:

- Ensure your custom form is created and published. 1.
- Minimize Outlook. Open Microsoft Office Word 2007. 2.
- Click the Office menu. Click Word Options. 3.
- Click the Trust Center category. Click Trust Center 4 Settings.
- Ensure "Disable all macros with notification" is checked. 5. Click OK twice.
- Click the Office menu and click Open. 6.
- Browse to the omsgclas document. Select it and click 7
- Click the message bar. Click Options. 8.
- Click Enable this Content. Click OK. 9.
- In the omsgclas window, choose the folder and form that you want to use. Click Process Items.
- Close Word and return to Outlook.

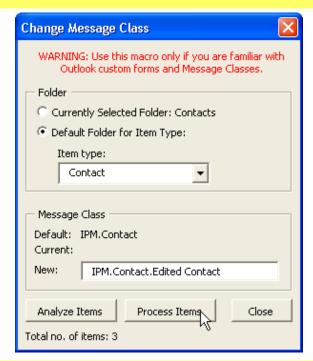

# **Setting Up Business Contact** Manager

- 1. Insert Business Contact Manager disk.
- Follow steps to install.
- 3. Open Outlook.
- Choose Advanced or Express setup. (We recommend Express setup, unless you need to connect to an existing database.)
- 5. Walk through the wizard.

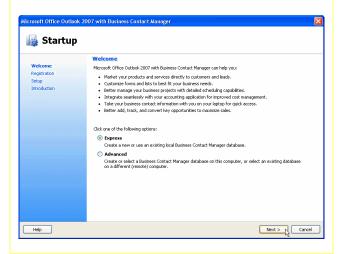

## **Business Contact Manager Toolbar**

🖟 🚰 Business Contact <u>M</u>anager Home | Display 🔻 🔀 <u>E</u>-mail Auto-link... 💄 Lin<u>k</u> to Record 💂

From left to right, this toolbar contains commands to show the dashboard, display the various folders (click Display to see a menu), manage e-mail auto-linking, and manually link items to records.

### **Business Contact Manager Menu**

**Business Contact Manager Home** 

**Learn about Business Contact Manager** 

**Accounts** 

**Business Contacts** 

**Opportunities** 

**Business Projects** 

**Project Tasks** 

**Marketing Campaigns** 

**Communication History** 

Reports

**Accounting Tools** 

Linking

**Database Tools** 

Manage E-mail Auto

Offline

**Customize Forms** 

Product and Service **Items Lists** 

Opens the Business Contact Manager dashboard.

Opens the Business Contact Manager Web

Opens the Business Accounts folder.

Opens the Business Contacts folder.

Opens the Opportunities folder.

Opens the Business Projects folder.

Opens the Project Tasks folder. Opens the Marketing Campaigns folder.

Opens the Communication History folder.

Use the sub-menu to generate different types

of reports.

If you have Microsoft Office Accounting Express 2007 installed, you can set up a

connection to it.

Lets you set options for linking e-mails to contacts and accounts.

Share, manage, and create databases. You can also import and export data from this

If you're using a shared database, set offline

Customize Business Contact Manager forms.

A tool to help you manage pricing and

inventory.

© 2007 RarelT Ltd Quick Reference Guide